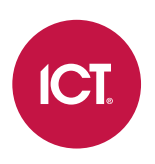

## PRT-GX-SRVR

# Protege GX System Hardening Guide

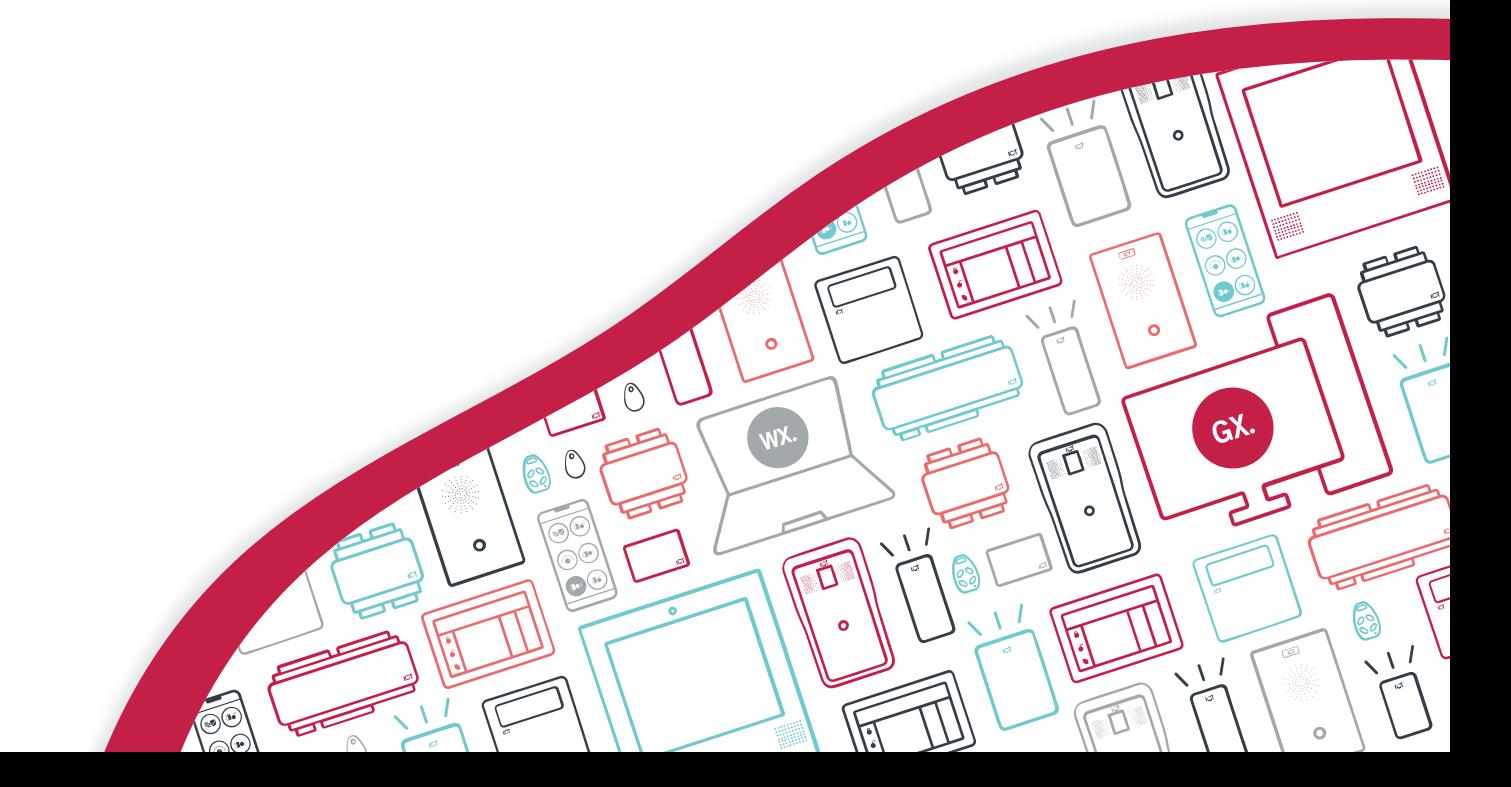

The specifications and descriptions of products and services contained in this document were correct at the time of printing. Integrated Control Technology Limited reserves the right to change specifications or withdraw products without notice. No part of this document may be reproduced, photocopied, or transmitted in any form or by any means (electronic or mechanical), for any purpose, without the express written permission of Integrated Control Technology Limited. Designed and manufactured by Integrated Control Technology Limited, Protege® and the Protege® Logo are registered trademarks of Integrated Control Technology Limited. All other brand or product names are trademarks or registered trademarks of their respective holders.

Copyright © Integrated Control Technology Limited 2003-2023. All rights reserved.

Last Published: 06-Nov-23 12:10 PM

# **Contents**

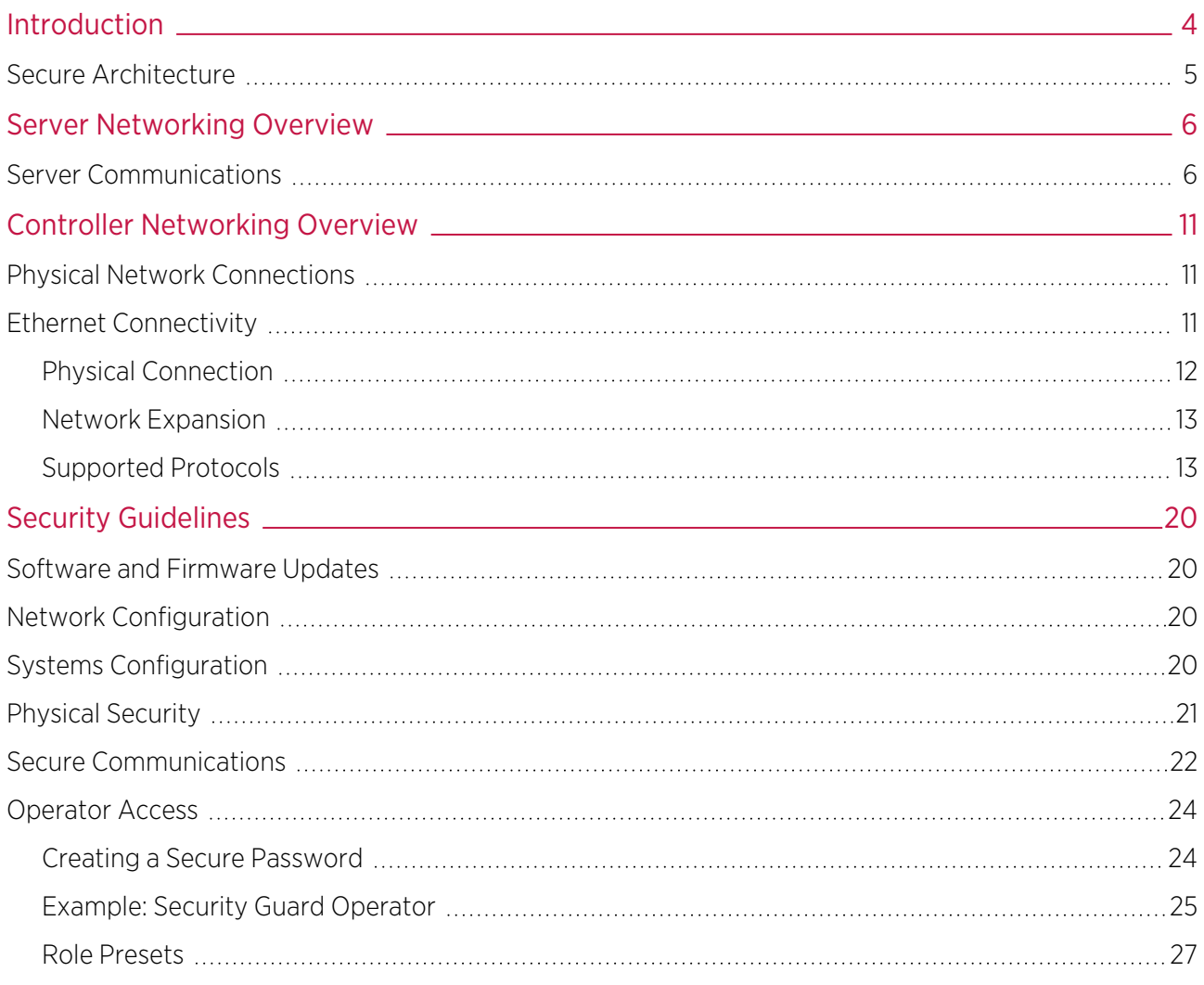

# <span id="page-3-0"></span>Introduction

Protege GX is a complex and powerful system which is central to the functioning of the facilities where it is installed. It provides centralized control over building security and automation, and often contains a large amount of personal user data. All of this can make the Protege GX system a valuable target for malicious parties, such as external hackers or dishonest employees.

To mitigate the risk of a security incident or data breach, ICT strongly recommends that you proactively harden the Protege GX system before an incident occurs. System hardening is a process of identifying and mitigating potential vulnerabilities to reduce the 'attack surface' of the entire system. This should ideally be carried out by the security system installer or network administrator during the initial installation, and reviewed at regular intervals to ensure that best practices are still being met.

This document is intended to provide a useful reference guide for hardening the Protege GX system. It includes:

- ⦁ Overviews of the system architecture, including details about the protocols and ports which may be used by the Protege GX server and controller.
- ⦁ Guidelines and recommendations for improving system security.
- References to other documents (such as installation manuals and application notes) which contain instructions for enabling Protege GX security features.

Additionally, you should ensure that you follow all security recommendations included in the Protege GX and SOAP Service installation manuals.

# <span id="page-4-0"></span>Secure Architecture

The Protege GX system is secure by design and features end-to-end encryption of data. The diagram below shows how each part of the communication chain is encrypted in a standard installation.

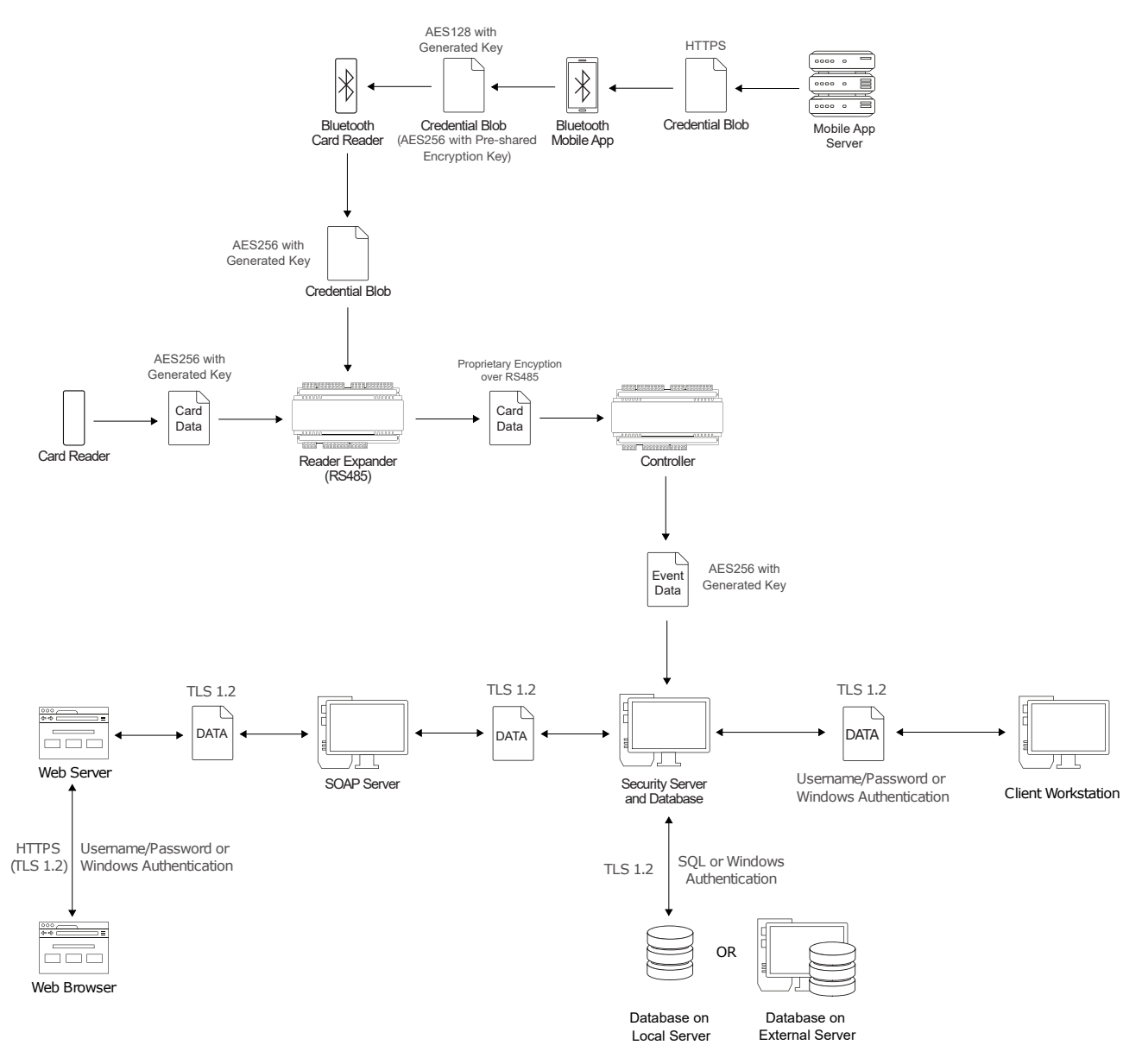

Some encryption features must be enabled separately or are only available in certain configurations. For [more](#page-21-0) information, see Secure [Communications](#page-21-0) (page 22).

# <span id="page-5-0"></span>Server Networking Overview

The Protege GX server communicates with a number of components, including:

- ⦁ Controllers, either on the same network or over the internet.
- ⦁ The SQL databases for saving and retrieving configuration and events.
- ⦁ Local and remote client software.
- Via the Protege GX SOAP service:
	- The Protege GX web client and Protege mobile app.
	- The ICT Data Sync Service.
	- Third-party web clients and other components required for specific integrations.

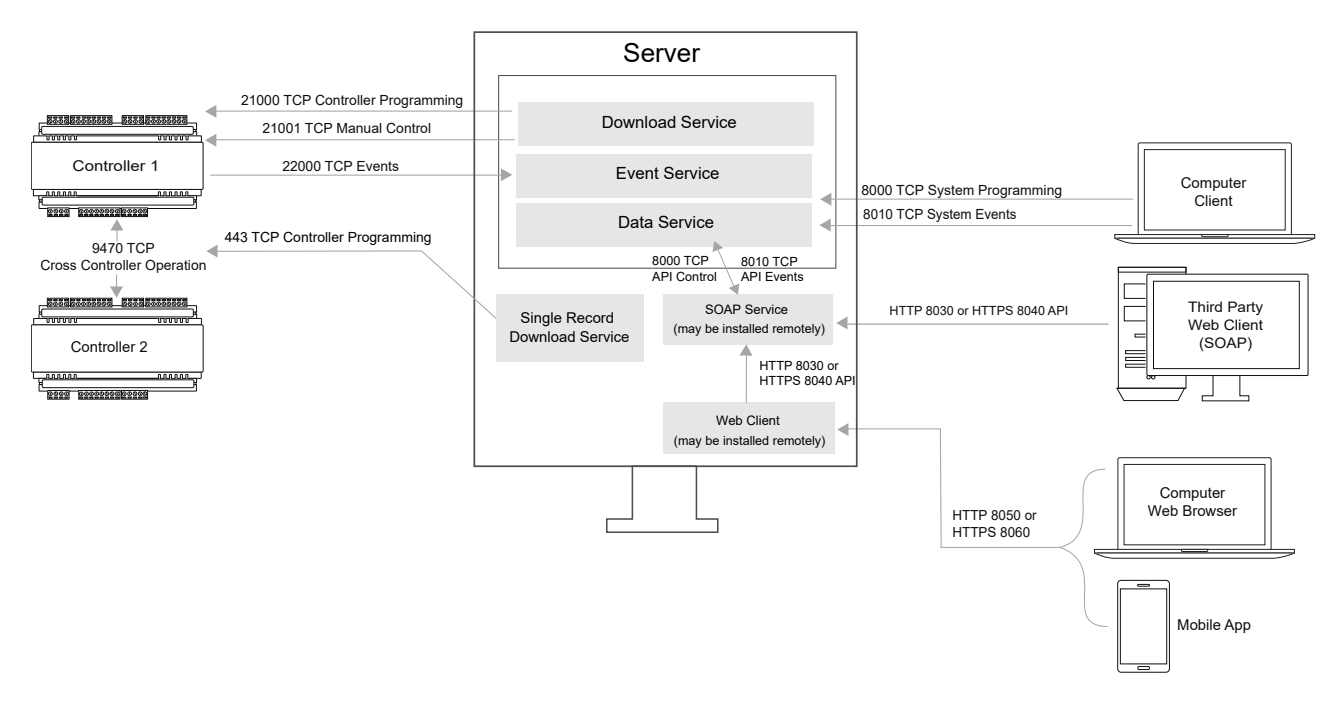

## <span id="page-5-1"></span>Server Communications

The communication paths listed below may need to be opened or forwarded in the firewall for Protege GX to function correctly.

#### Server-Database Communications

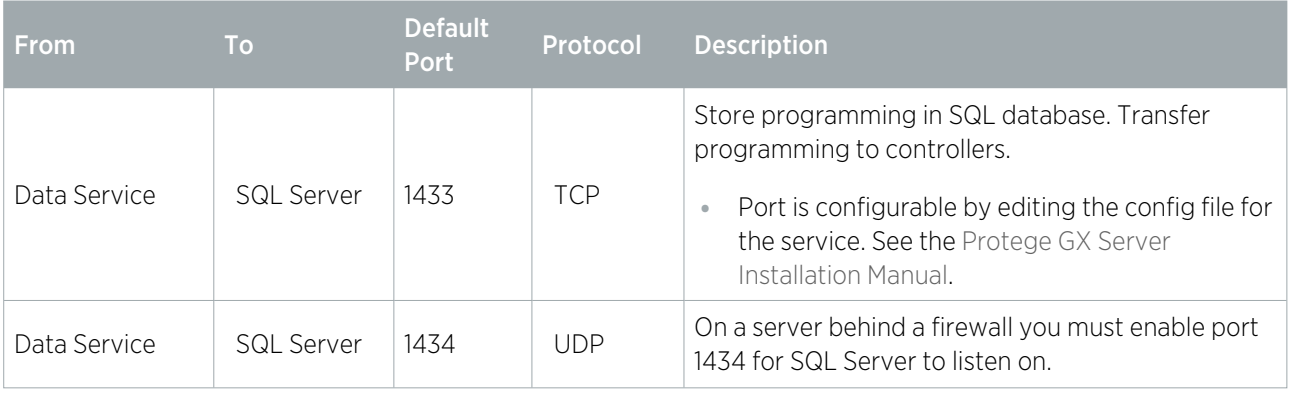

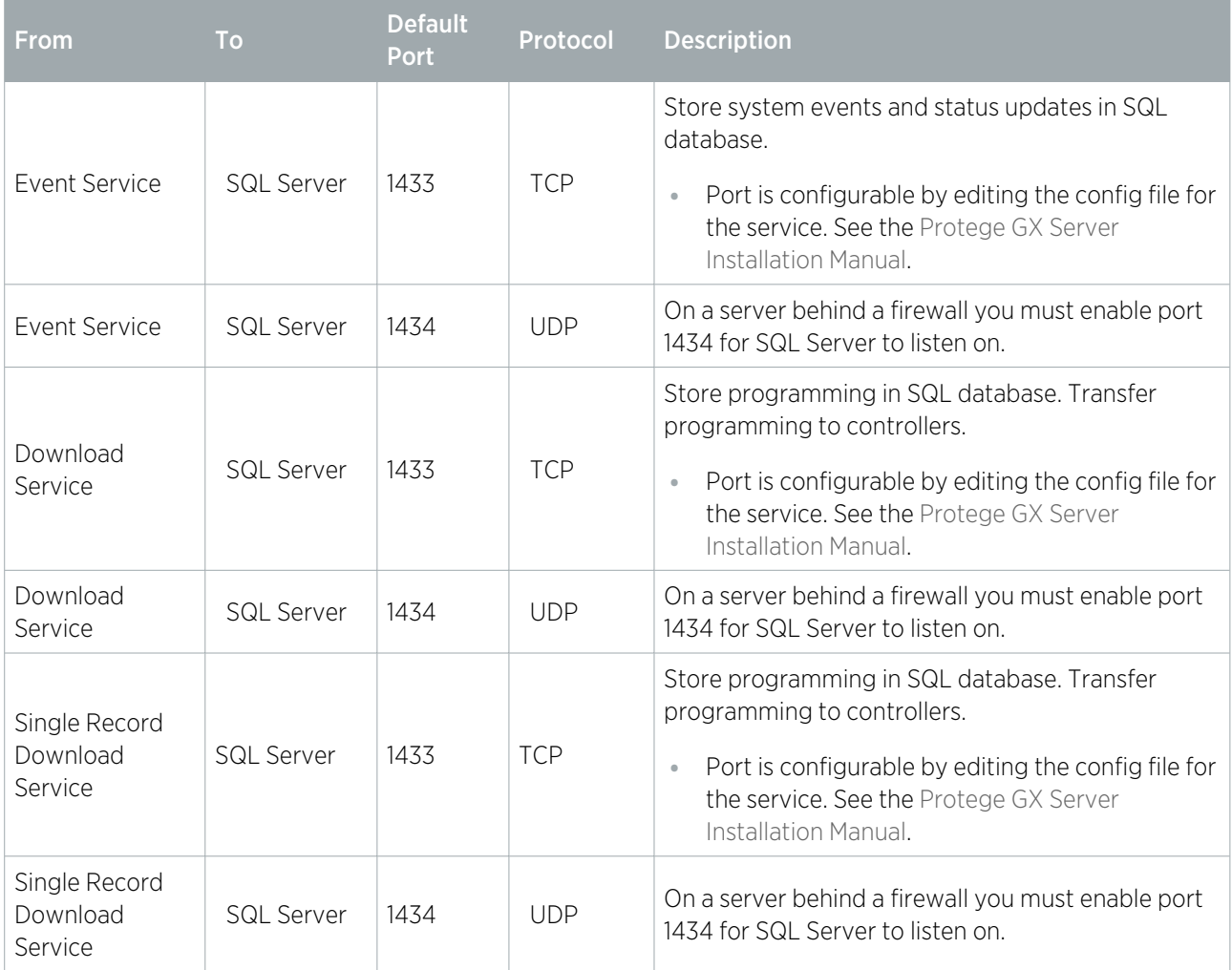

## Server-Client Communications

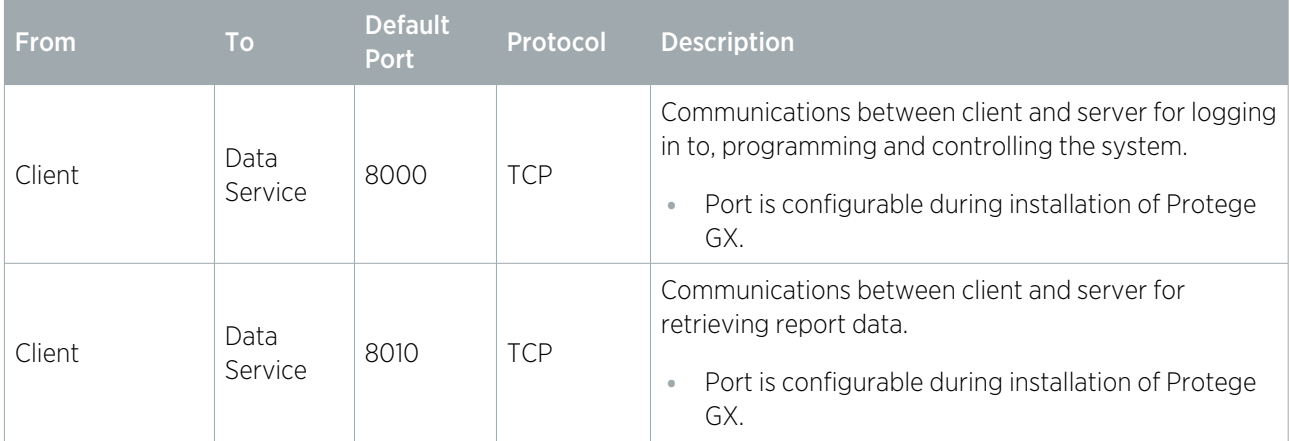

#### Server-Controller Communications

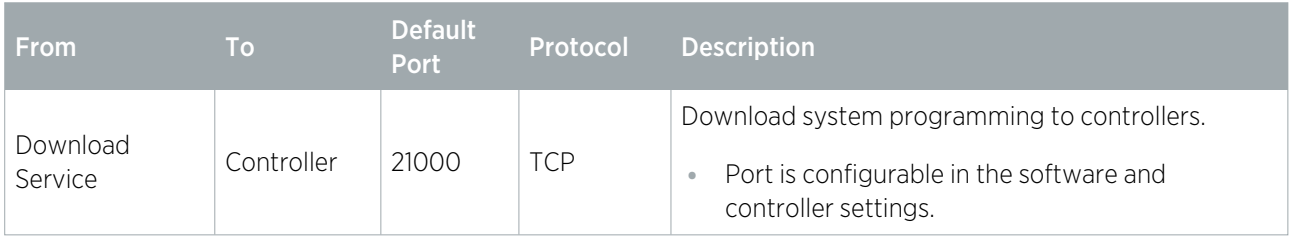

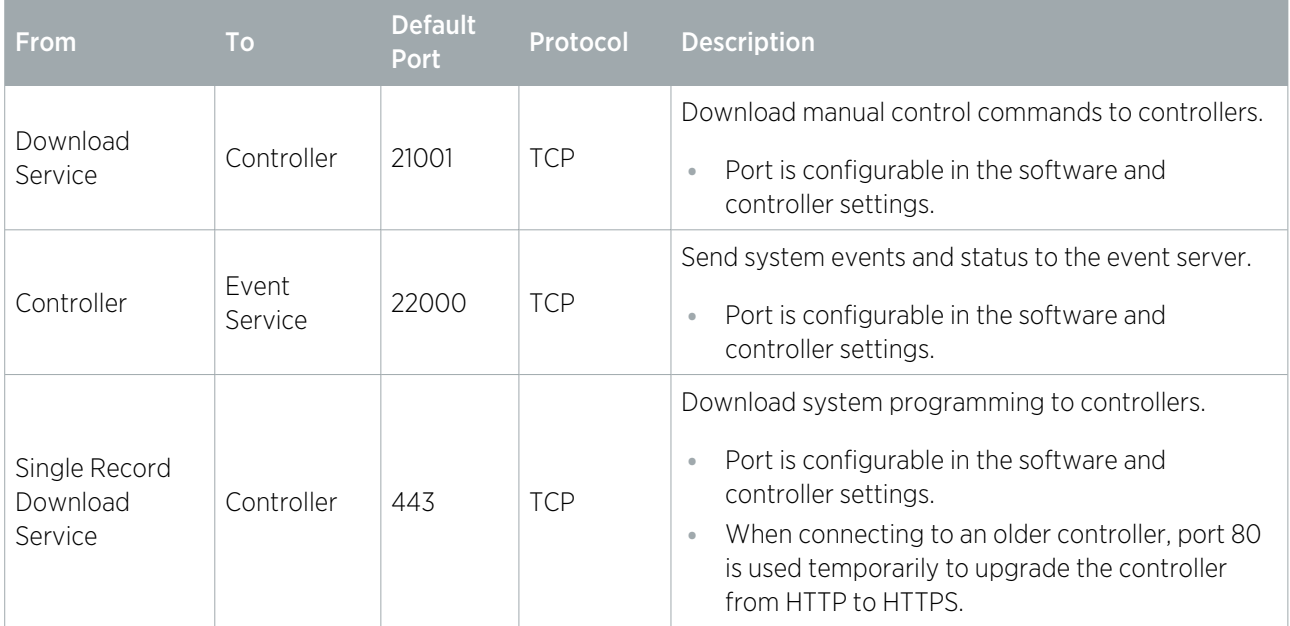

### SOAP and Web Client Communications

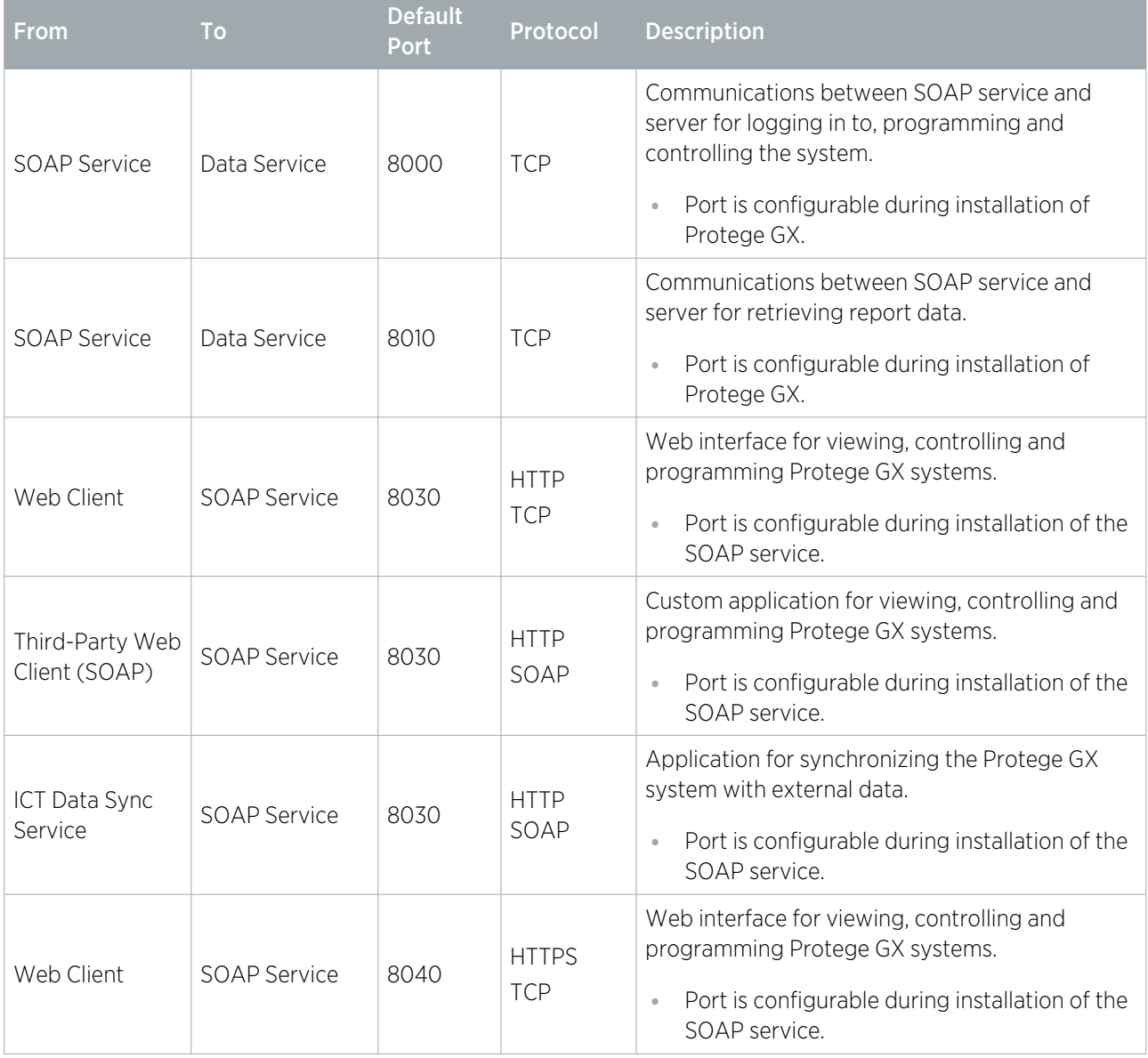

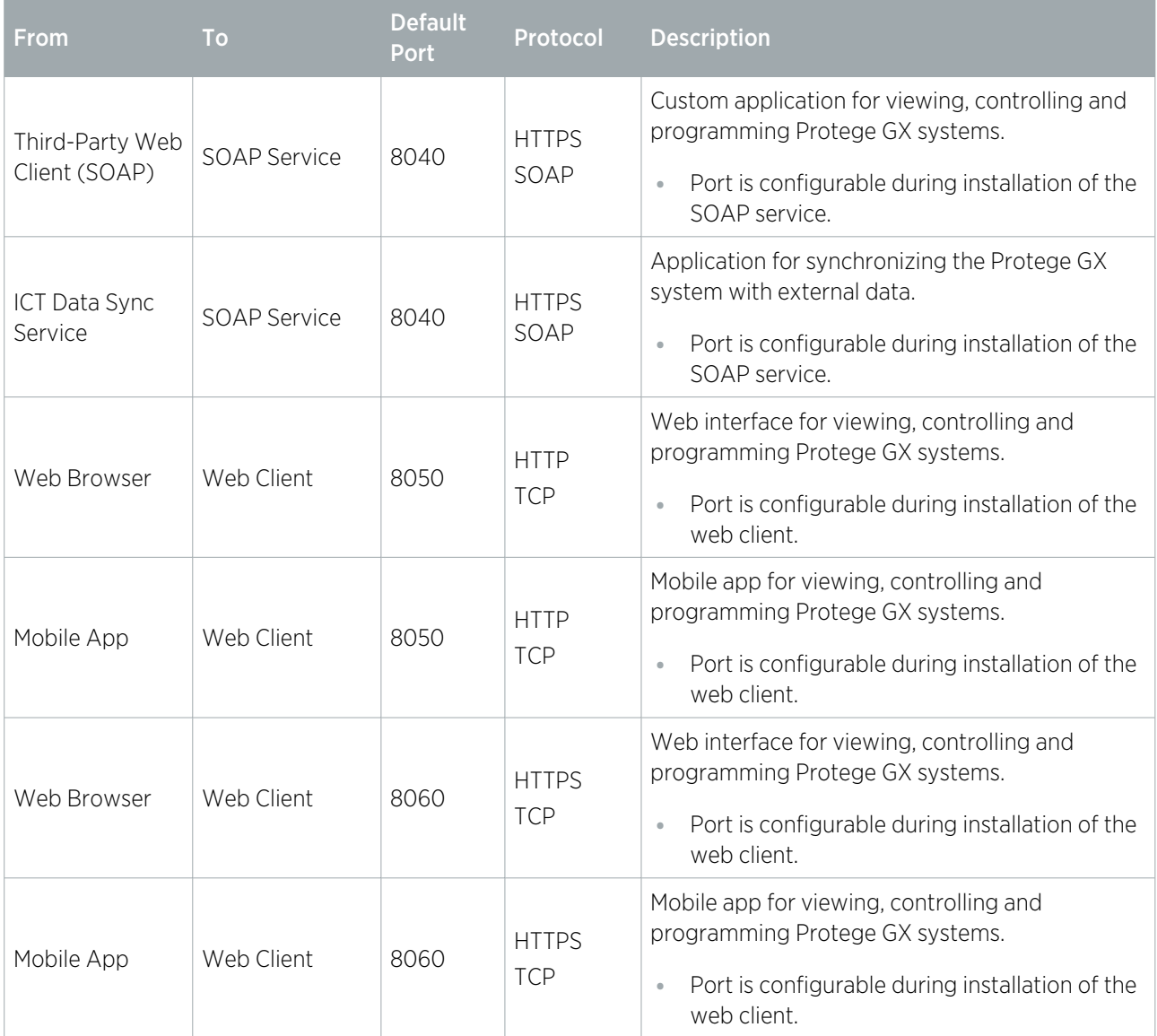

#### Integration Communications

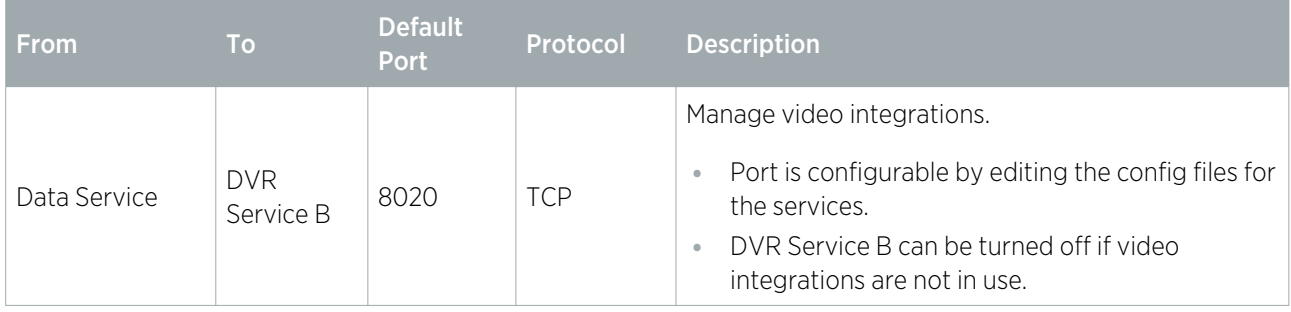

Each integration has its own specific architecture and requirements. For more information, see the relevant application note. Ports and protocols used for integrations are disabled by default.

#### Miscellaneous

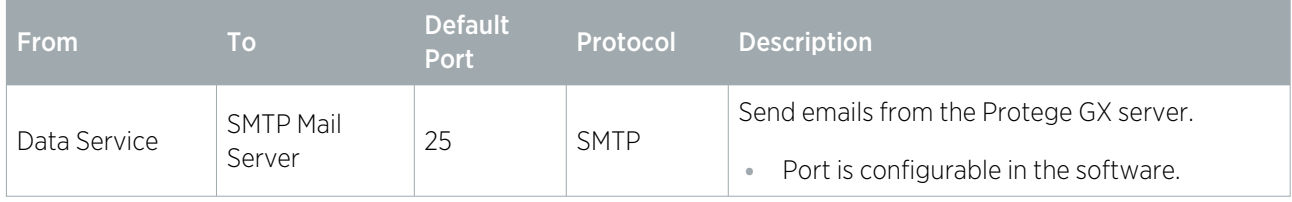

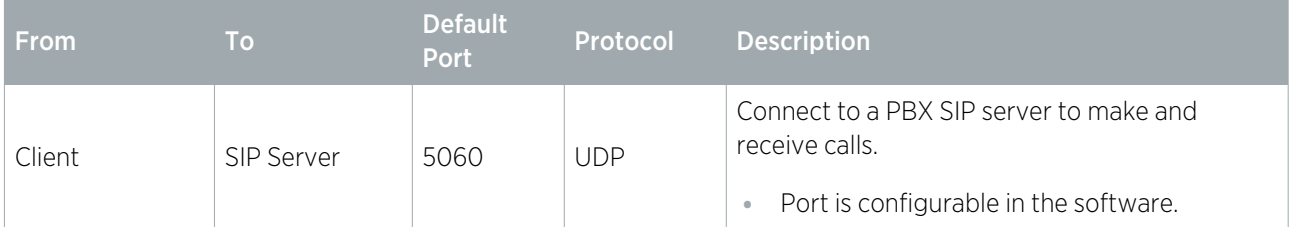

# <span id="page-10-0"></span>Controller Networking Overview

# <span id="page-10-1"></span>Physical Network Connections

Protege controllers incorporate two main networking technologies - ethernet and RS-485 - and several supplementary technologies. Below is a summary of the externally available network ports on Protege controllers.

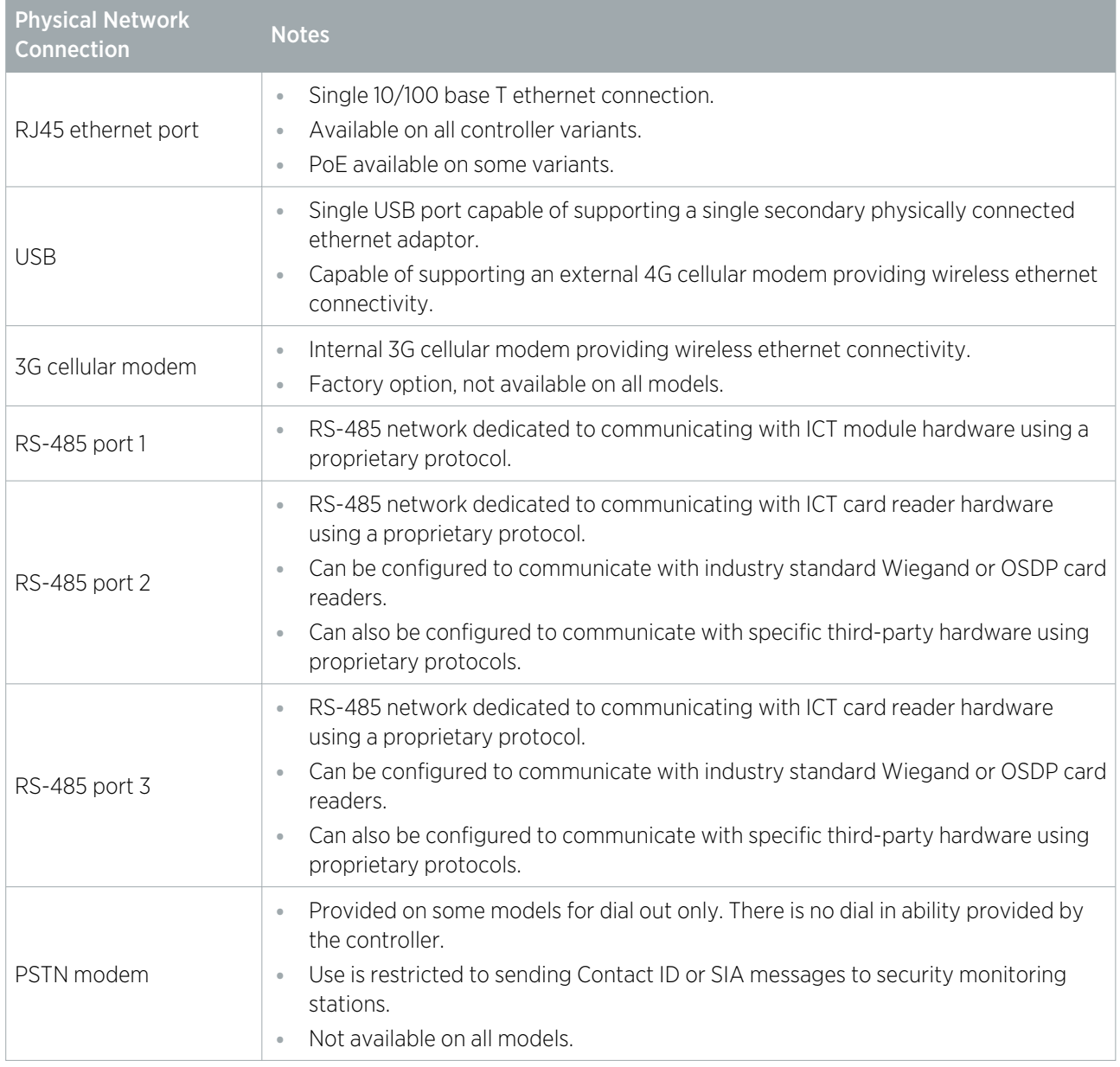

# <span id="page-10-2"></span>Ethernet Connectivity

Protege controllers use ethernet to communicate with a server for system configuration, with other controllers, and with proprietary user interface hardware.

- ⦁ Controllers incorporate the Embedded Compact 7 variant of the Microsoft Windows operating system. All ethernet network activity is managed through the operating system's underlying protocol stack.
- ⦁ The Microsoft Windows firewall is enabled and active on all interfaces.
- ⦁ All ethernet interfaces have promiscuous mode disabled by default. Promiscuous mode will be enabled only if the onboard RJ45 interface is configured to support the Otis high level elevator protocol.

<span id="page-11-0"></span>⦁ Controllers are configured with IPV4 addresses only. Each controller is shipped with the default IP address 192.168.1.2.

## Physical Connection

Typically controllers are connected through a network switch to a host server. The network frequently includes peripheral devices such as entry stations. Depending on the network configuration, the controllers may also be exposed to a wider network or the internet.

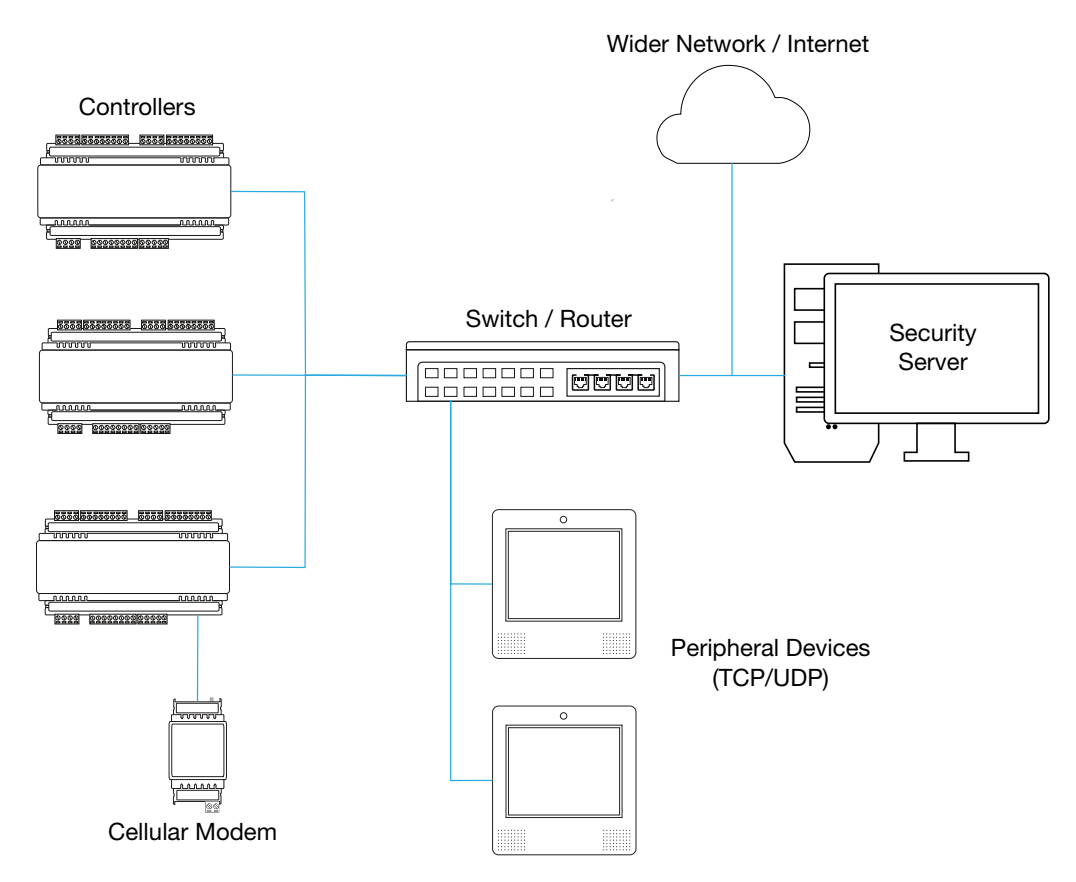

On a small system the controller may be connected directly to the host PC or server.

#### <span id="page-12-0"></span>Network Expansion

The PRT-MNR2-DIN network repeater module may be used to expand the controller's module network. The network repeater module provides a UDP interface to the controller for connection with a remote RS-485 module network. The network repeater recognizes only a single proprietary protocol for communicating with ICT peripheral modules.

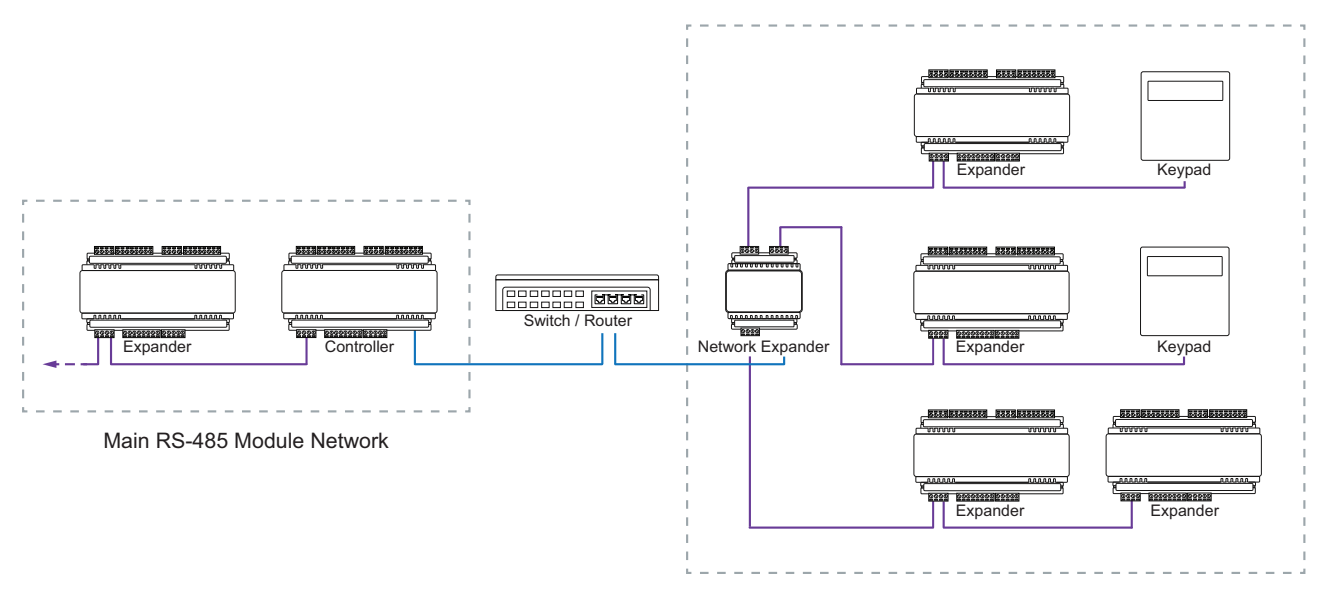

Isolated RS-485 Networks

### <span id="page-12-1"></span>Supported Protocols

The following communication protocols are supported on the controller.

#### Standard Protocols

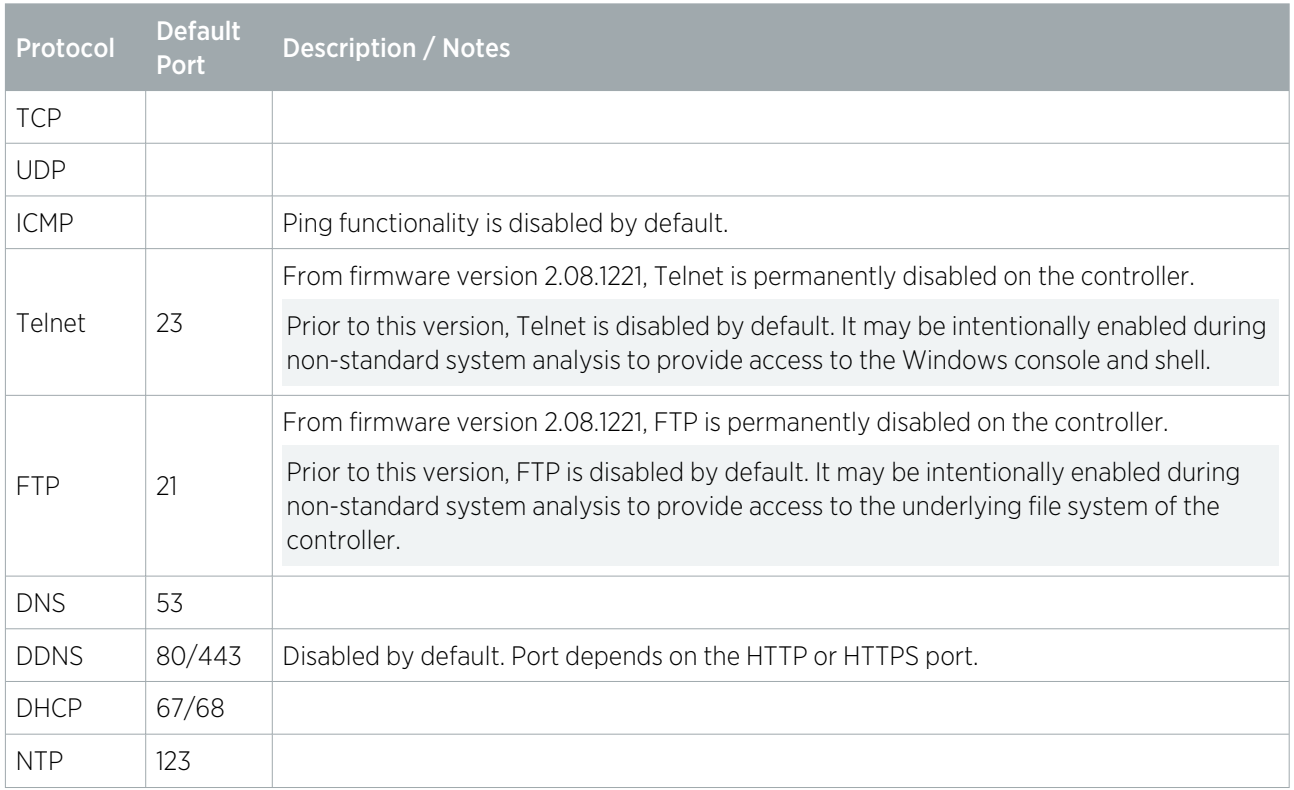

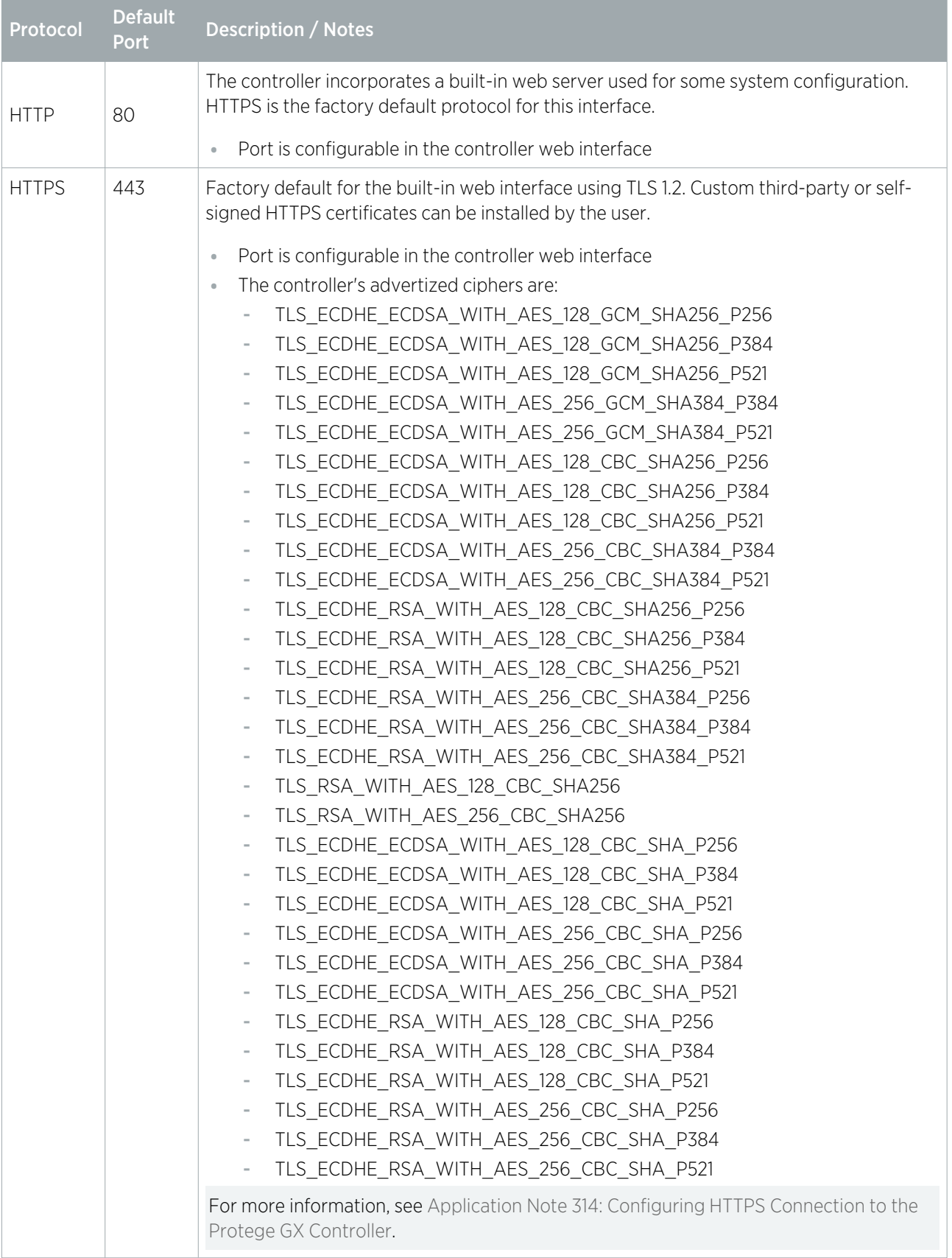

## Protege GX System Protocols

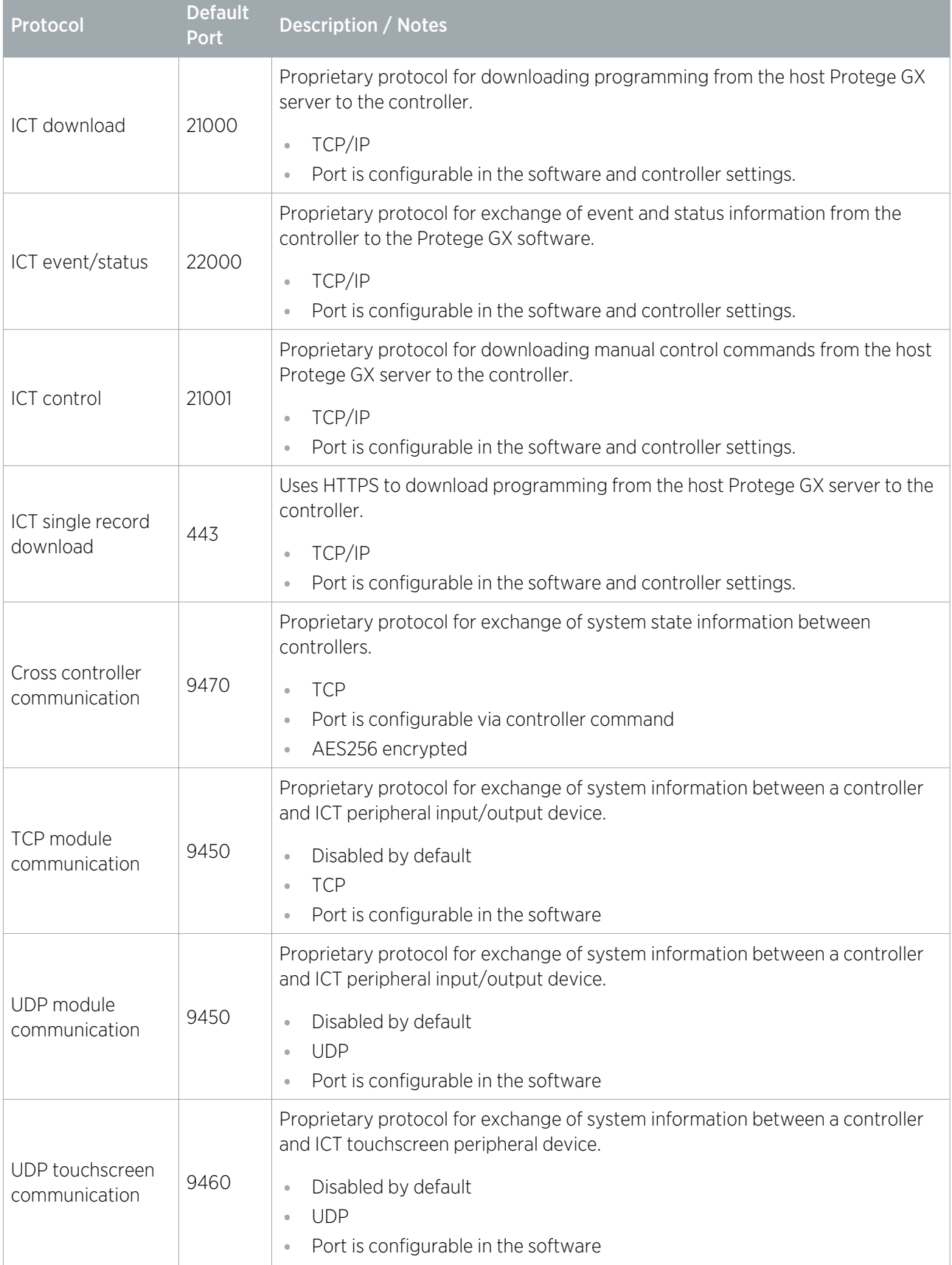

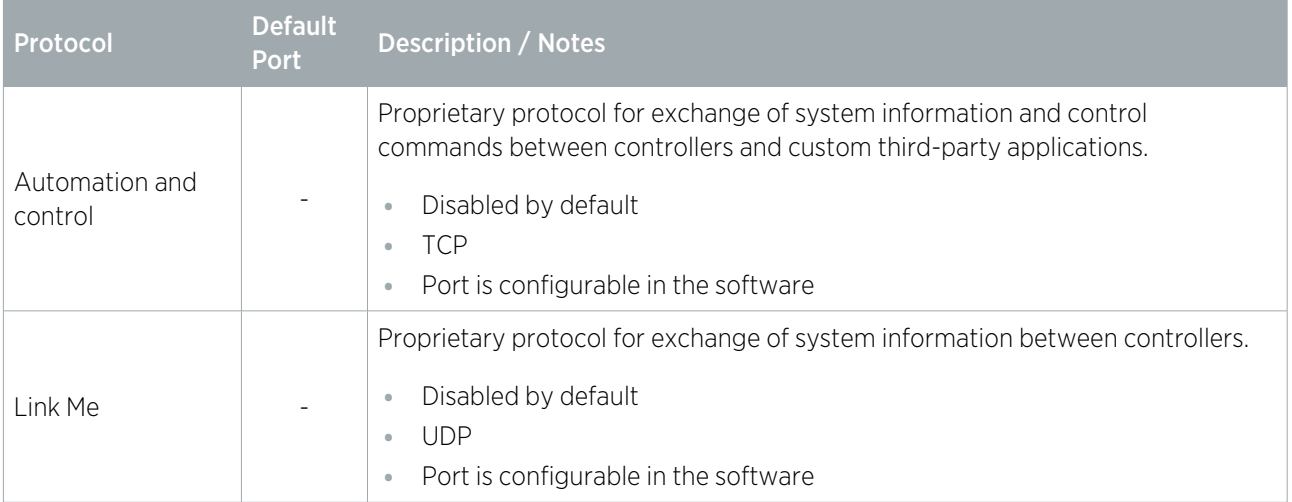

## Reporting Protocols

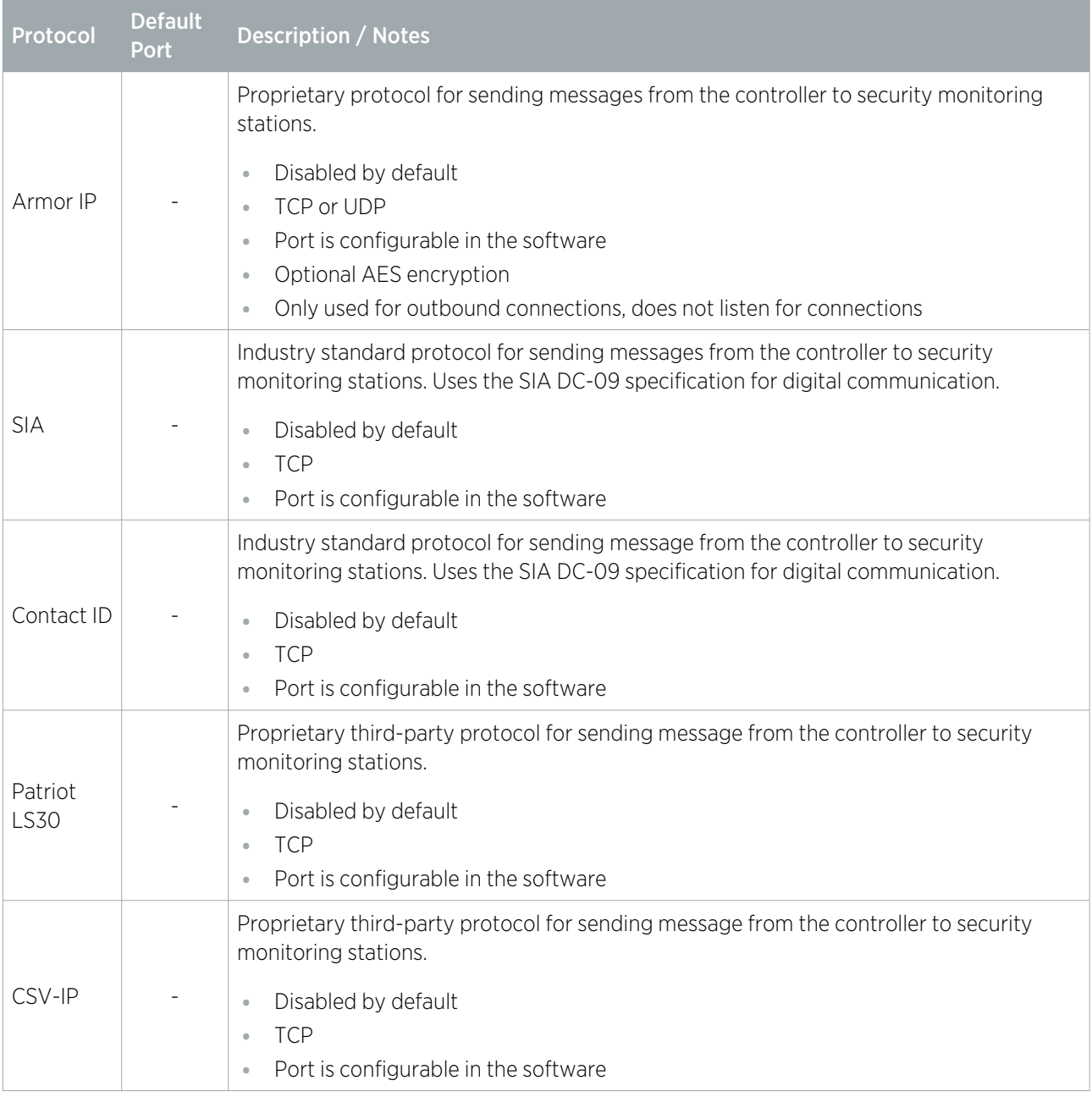

#### Integration Protocols

Each integration has its own specific architecture and requirements. For more information, see the relevant application note.

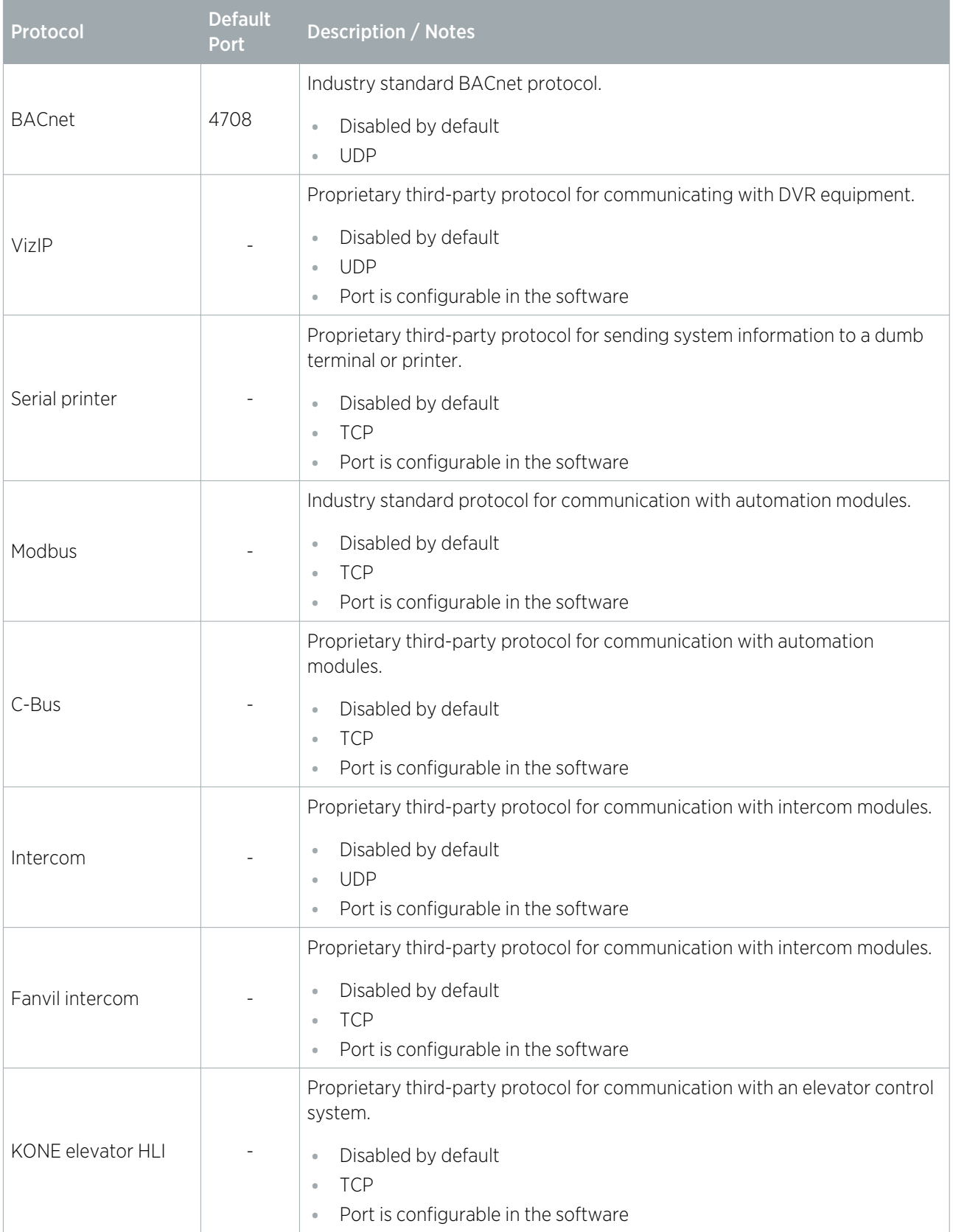

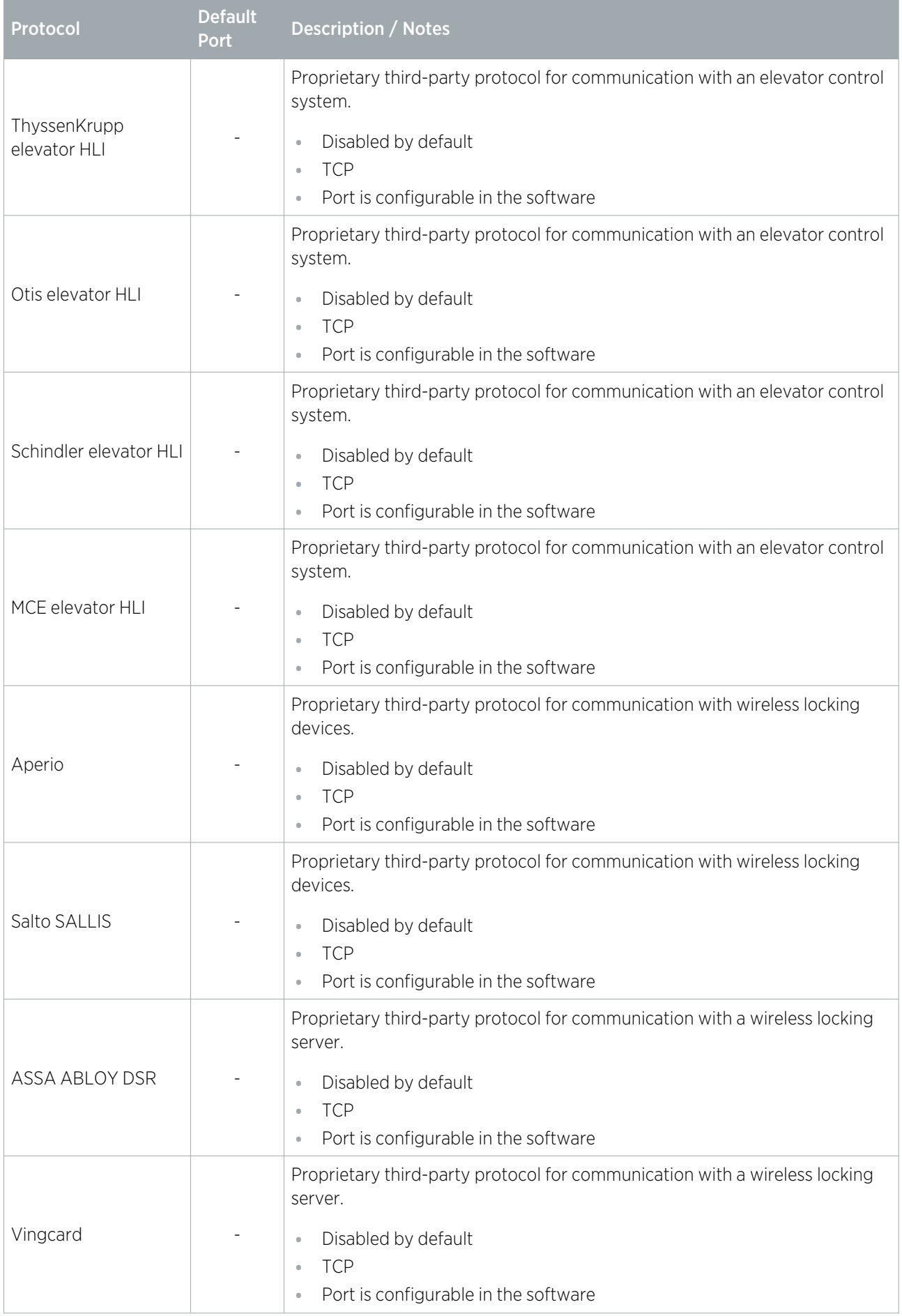

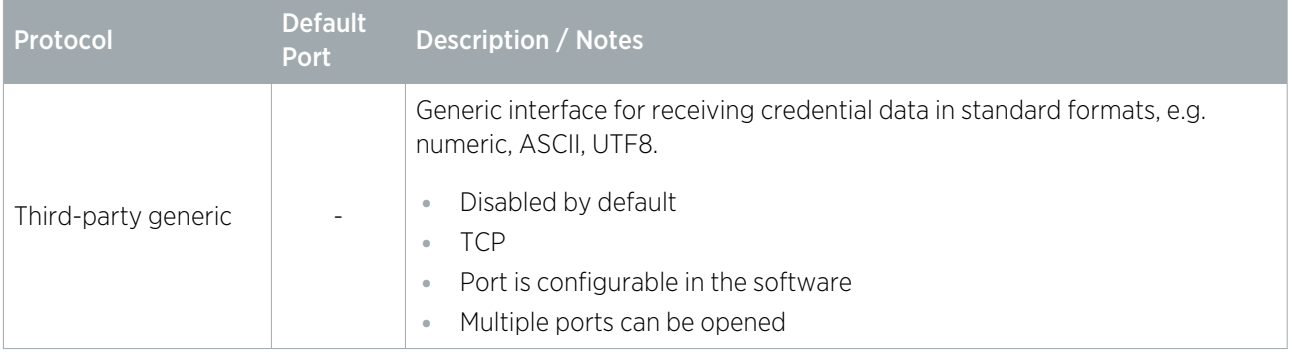

# <span id="page-19-0"></span>Security Guidelines

This section provides recommendations for hardening your Protege GX system against attack.

These are general guidelines only, and cannot account for every security requirement in your installation. When planning the system, ensure that you consider company policy and any relevant legislation in your country. Guidelines issued by your country's cybersecurity or privacy authorities can be a useful resource to supplement this document.

In addition, Protege GX integrates with a wide range of third-party systems, which may not all be compatible with security best practices. Make sure you take into account the security profile of any integrations you may be using, and follow any guidelines provided by third-party manufacturers.

<span id="page-19-1"></span>For additional guidance on managing privacy requirements, see Application Note 258: Protege GX Compliance with GDPR.

## Software and Firmware Updates

New cybersecurity vulnerabilities and threats arise frequently. It is recommended that you keep all software up-todate to gain the protection of the latest security patches and features.

- ⦁ The following Protege GX components should all be kept up to date:
	- Protege GX server/client software
	- Controller firmware
	- SOAP service, web client and data sync software

Instructions for updating software and firmware versions are included in the release notes for each new version.

<span id="page-19-2"></span>Always apply Windows security updates to your server and client machines.

## Network Configuration

There are a number of good security practices that can harden the ethernet network against attack.

- ⦁ Use a dedicated, segmented network for the security system, with firewalls preventing access from other networks.
- Do not connect the Protege GX server and controllers to other networks.
- ⦁ If it is necessary to connect to the security network remotely, use secure methods such as VPNs.
- ⦁ When configuring firewall and port forwarding settings, only open the ports which are required for the system to function. For example, to enable communications between server and controllers, you only need to open the download, control and event ports.
- ⦁ Do not expose devices to the internet unless necessary, as this increases the possibility of attack.
- <span id="page-19-3"></span>⦁ If devices must be exposed to the internet or other networks, implement protections on the network to mitigate common attack types. For example, use rate limiting to prevent denial of service (DOS) attacks.

# Systems Configuration

There are a number of steps you can take to prevent or mitigate attacks against server and client machines. In addition, if an incident does occur it is vital to have comprehensive logs of system activity.

- ⦁ Do not install any software or services on the Protege GX server machine except for the minimum required.
- ⦁ Install an approved antivirus solution on the server and client machines to ensure that they are not vulnerable to malware.
- Use a strong password or pass phrase for access to the server (both for the OS and SQL server). Use twofactor authentication where possible. Restrict who has access to the server.
- ⦁ Run the Protege GX services under a dedicated domain account. The minimum required permissions for SQL server are documented in the Protege GX Server Installation Manual.

Using a restricted account for the services may lead to some configuration difficulties in setting up Windows Authentication for Protege GX operators. Consult your IT professional for assistance.

- Set the server and client computers to automatically lock their screens after 15 minutes of inactivity or less.
- ⦁ Disable autoplay on the server so that USB devices cannot automatically run software when they are plugged in.
- Make sure that event logging is enabled on both the server and the Protege GX application. Logs should be stored securely and reviewed at regular intervals.
- ⦁ Ensure that all computer clocks in the system are synchronized to a network time server. If clocks in the system are desynchronized it can be very difficult to locate and compare event logs from the time of the incident.

Controllers can be synchronized to an SNTP time server in the Sites | Controllers | Time update tab.

- ⦁ Encrypt the programming and event databases using Transparent Data Encryption (TDE). This protects the data even if attackers gain access to backup files or physical media. For more information, see the Protege GX Server Installation Manual.
- You can encrypt user PIN codes and prevent operators from viewing them by enabling **Encrypt user PINs** in Global | Global settings | General. For more information, see Application Note 306: User PIN Encryption and Advanced PIN Management in Protege GX.

# <span id="page-20-0"></span>Physical Security

Good physical security is required to prevent malicious parties from gaining physical access to the Protege GX server machine. It is also important to protect the server from physical damage and ensure that it can be restored quickly if damaged or destroyed.

- ⦁ Make sure that the server machine is physically secure so that unauthorized parties cannot gain physical access. The door to the server room should use strict access control.
- ⦁ Encrypt the server's hard drive using the Windows BitLocker feature. This further protects the data on the device even if it is stolen or accessed physically. For more information, see the Windows [documentation.](https://docs.microsoft.com/en-us/windows/security/information-protection/bitlocker/bitlocker-overview)
- ⦁ The server should be stored in a climate-controlled room to prevent environmental damage.
- Take regular backups of both the server machine and the Protege GX databases. Store these backups in a secure, off-site location so that they are available if the server is damaged, stolen or destroyed.
- ⦁ Do not connect portable devices such as laptops or USB drives to the security network without scanning and sanitizing them beforehand.

# <span id="page-21-0"></span>Secure Communications

As shown in the Secure Architecture diagram (see [page 5\)](#page-4-0), Protege GX features end-to-end encryption. However, some parts of the Protege GX system require specific configuration to enable secure, encrypted communications.

The table below outlines what actions must be taken to ensure that each part of the installation is secure.

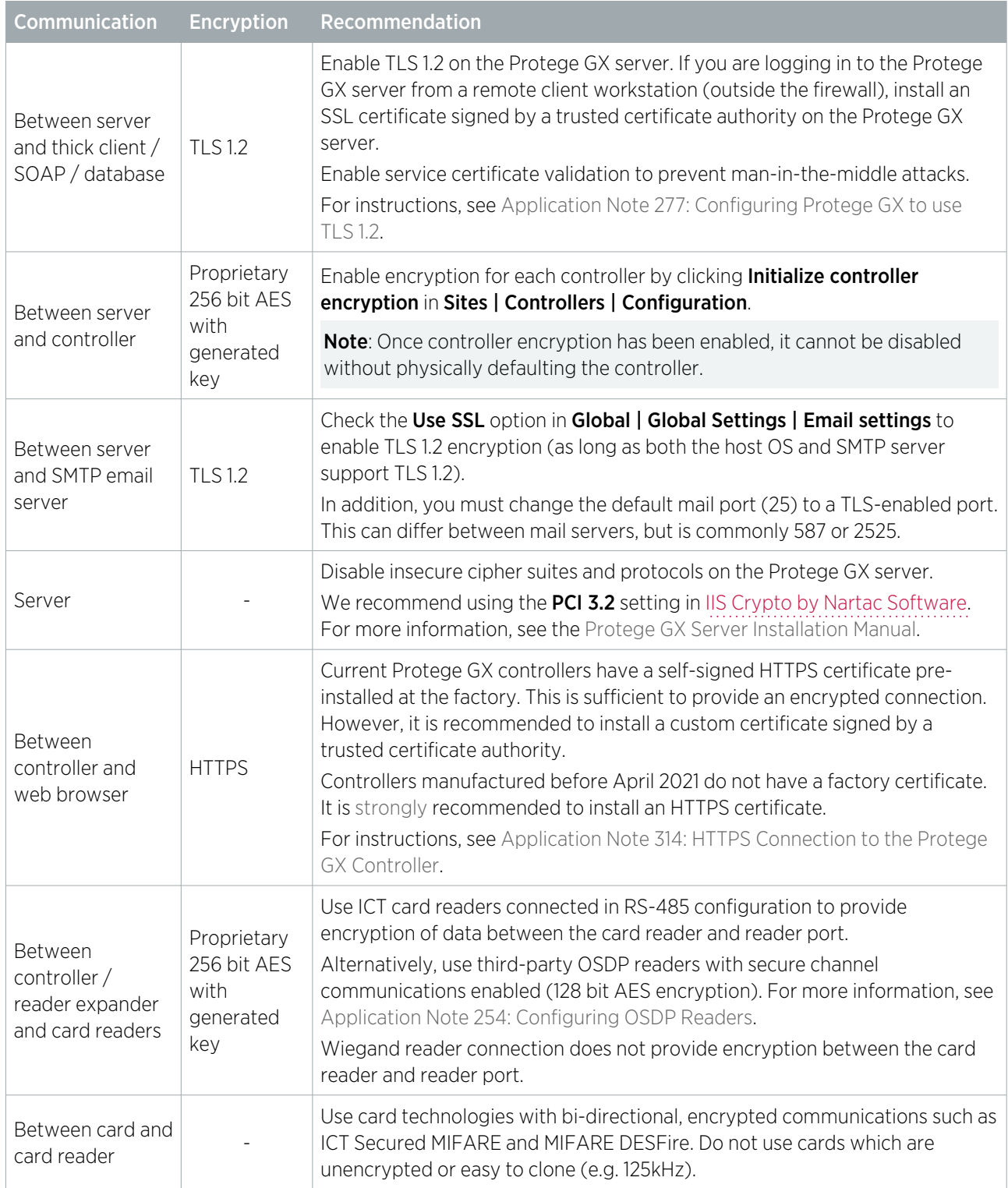

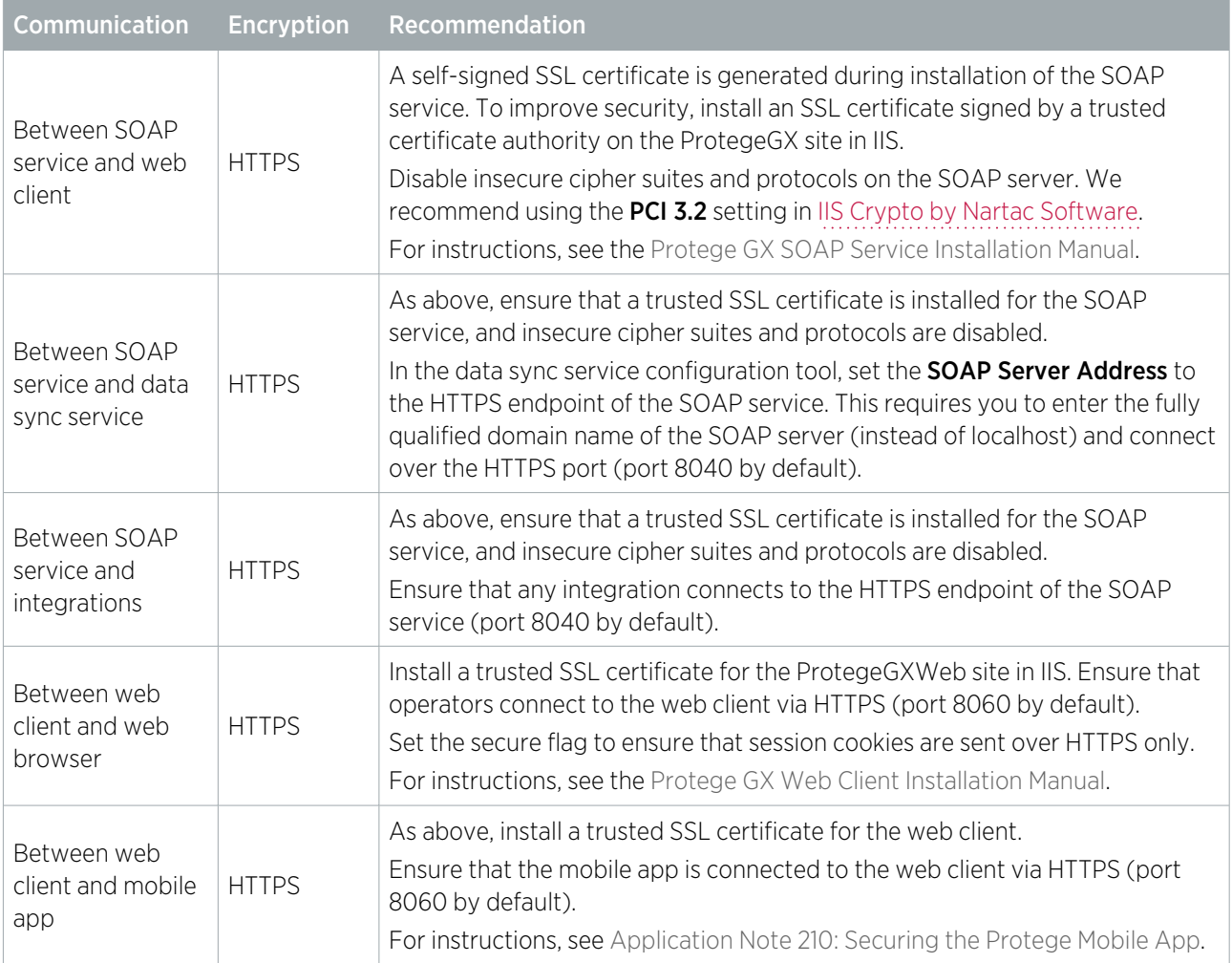

## <span id="page-23-0"></span>Operator Access

Protege GX operators typically have extensive control over the security system and access to sensitive data. Controlling operator access to the Protege GX server and controller can greatly reduce the risk of data breaches and security incidents. Proper access control and reporting also makes it possible to identify who has accessed the system in the case of a security incident.

#### Operator logins:

- One operator should be created per person who needs to access the system. This allows you to report accurately on which individuals are logged in to the system and who has edited a particular record.
- All operators should use strong passwords or pass phrases. Passwords should not be shared with others.
- Alternatively, it is possible to integrate Protege GX with Windows Active Directory, allowing operators to log in to the client and web client without entering a separate username and password (single sign-on). This reduces the number of passwords that operators need to remember and allows you to easily set a password policy for the whole organization.

Active Directory integration is a separately licensed feature. For more information, see Application Note 288: Using Active Directory in Protege GX and Application Note 299: Using Windows Authentication with the Protege GX Web Client.

#### Operator auditing:

By default, any time an operator edits a record an event is saved to the Protege GX events database. This allows you to report on any unexpected changes to records and identify which operator made the change. Ensure that Save operator events to event database is enabled in Global | Global Settings.

Changes for individual records are saved in the History tab for that record.

Enable the Save failed operator login events to event database option. This allows you to detect and report on unexpected failed login attempts.

#### Operator access to records:

- Ideally, each operator should only be able to view, edit and control the records which are required for their job, and should have restricted access to all other records. Roles and security levels allow you to control what operators can see and do in the Protege GX interface:
	- Restrict access based on sites or record groups.
	- Select which tables of the database the operator has read/write, read only or no access to.
	- Set which devices the operator can control.
	- For more [information,](#page-24-0) see Example: Security Guard Operator (next page).
- Prevent operators from viewing user PIN codes by disabling the **Show PIN numbers for users** option in Global | Operators. This is not required when PIN codes are encrypted in the database (see [page 20\)](#page-19-3).
- In addition, each SOAP integration which accesses the system should use a unique operator with only the permissions that are required. SOAP operators use the same permissions as normal Protege GX operators.

#### <span id="page-23-1"></span>Creating a Secure Password

When creating or changing the admin operator password it is **highly recommended** that you create a very secure password.

As a guideline, a secure password should include these features:

- ⦁ Minimum 8 characters in length
- ⦁ Combination of upper and lower case letters
- ⦁ Combination of numbers and letters
- ⦁ Inclusion of special characters

Passwords must comply with password policy requirements.

### <span id="page-24-0"></span>Example: Security Guard Operator

As an example, we will demonstrate how to program an operator record for use by a security guard.

First, we must assess how the security guard will be using Protege GX, and therefore what records they need access to.

- ⦁ The guard is employed by ACME Incorporated, and should therefore be restricted to viewing records on the ACME site.
- ⦁ The guard is responsible for monitoring only ACME's Singapore location. They should be restricted to viewing records in the Singapore record group.
- ⦁ The guard's duties include:
	- Monitoring door and area status from a floor plan or status page.
	- Monitoring events and security camera footage.
	- Controlling doors and areas from the Protege GX software. However, they are not permitted to bypass inputs.
	- Comparing user photos to the users entering the building. However, they are not permitted to add or edit user records.

As a starting point, we will use the Guard role preset. The role presets table (see [page 27\)](#page-26-0) indicates that this preset has permission to view status pages, floor plans and event reports, but few other permissions. This allows us to add only what is required for this particular operator.

#### Programming Steps

Before we begin, it is assumed that the ACME site and Singapore record group already existed, and that the record group has been applied to the relevant records (including status pages and floor plans).

Because the guard's access must be restricted to a specific record group, we need to create a security level. The security level also determines how this operator's access differs from the standard Guard preset.

- 1. In Protege GX, navigate to **Sites | Security levels**.
- 2. In the toolbar, set the **Site** to ACME.
- 3. Add a new security level with the name Security Guard (ACME).
- 4. The Tables tab allows you to set the access individually for each record type.
	- Most records can be left as Inherit from role to retain the settings from the Guard preset.
	- The Users table should be set to Grant Read Only Access. This overrides the setting from the role preset (no user access permitted).
- 5. The **Manual commands** tab allows you to set whether the guard can control each type of device.
	- Most records can be left as Inherit from role. The Guard preset is permitted to control doors and areas from a status page by default.
	- Set Input control to Deny. This will prevent the quard from bypassing inputs.

#### 6. Click Save.

Now we can apply the security level to a role:

- 1. Navigate to **Global | Roles** and add a new role with the name Security Guard (ACME Singapore).
- 2. Set the **Preset** to Guard.
- 3. Open the Sites tab and uncheck Has access to all sites.
- 4. Check the box next to the ACME site. This ensures that the operator only has access to records in this site.
- 5. Open the Security levels tab and click Add.
	- Set the **Site** to ACME.
	- Set the **Security level** to Security Guard (ACME).
- Select the Singapore record group.
- Click Ok.
- 6. Click Save.

Finally, we must create an operator who uses the new role:

- 1. Navigate to **Global | Operators** and add a new operator called Zhang San (ACME Singapore).
- 2. Set the Username and Password to unique values. Ensure that you use a strong password or pass phrase.
- 3. Set the Role to Security Guard (ACME Singapore).
- 4. Set the Time Zone to GMT+08:00 Singapore Standard Time Singapore.
- 5. Ensure that **Show PIN numbers for users** is disabled. This ensures that the quard cannot see users' PIN codes.
- 6. Check Enable operator timeout and set the Operator timeout in seconds to 600 (10 minutes). If the operator is not active for this length of time, the Protege GX client will give a 30 second warning and then close.
- 7. Click Save.

To test the programming, open a new Protege GX client and log in as the guard operator. Ensure that you can see and control only the records which have been specified in the job description above. For example, the guard should be able to view only user records in the Singapore record group (excluding their PIN codes), and should not be able to edit them.

#### <span id="page-26-0"></span>Role Presets

Each role in Protege GX must be based on a specific preset which has predefined access parameters. The Tables and Security levels tabs allow you to customize what access each role has, using the preset as a starting point.

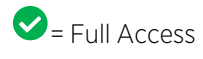

 $\bullet$  = Read Only

 $\bigcirc$  = Denied

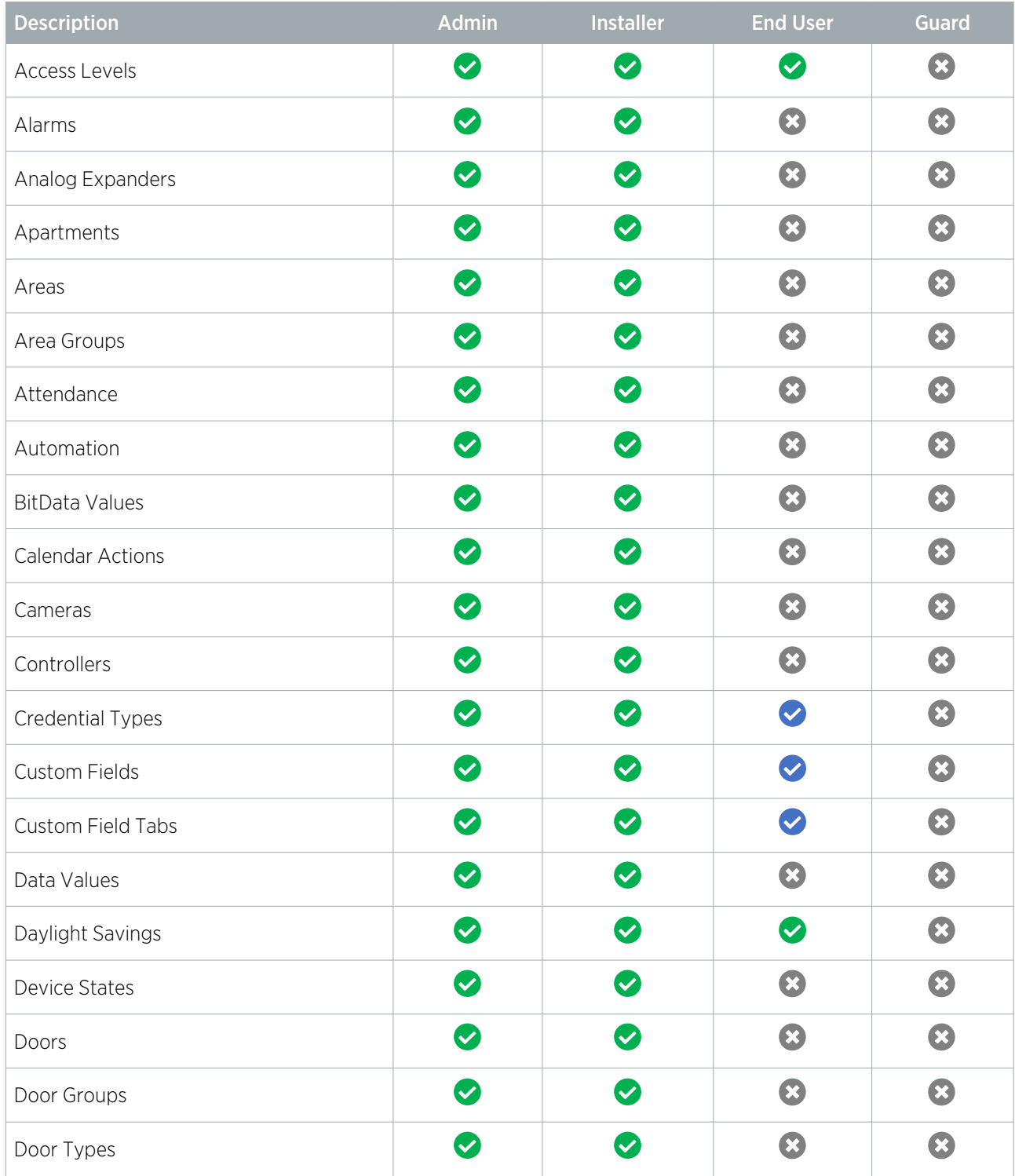

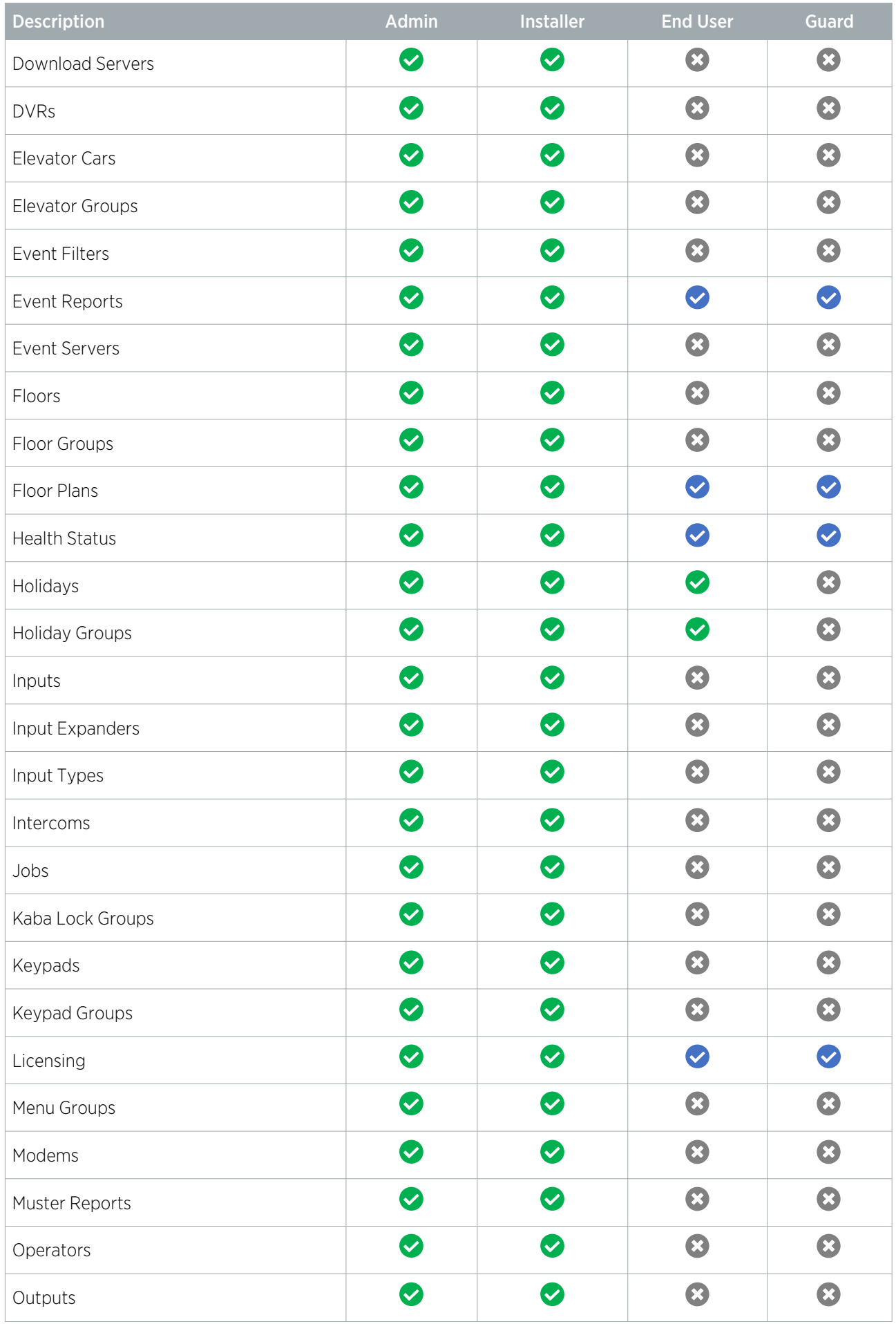

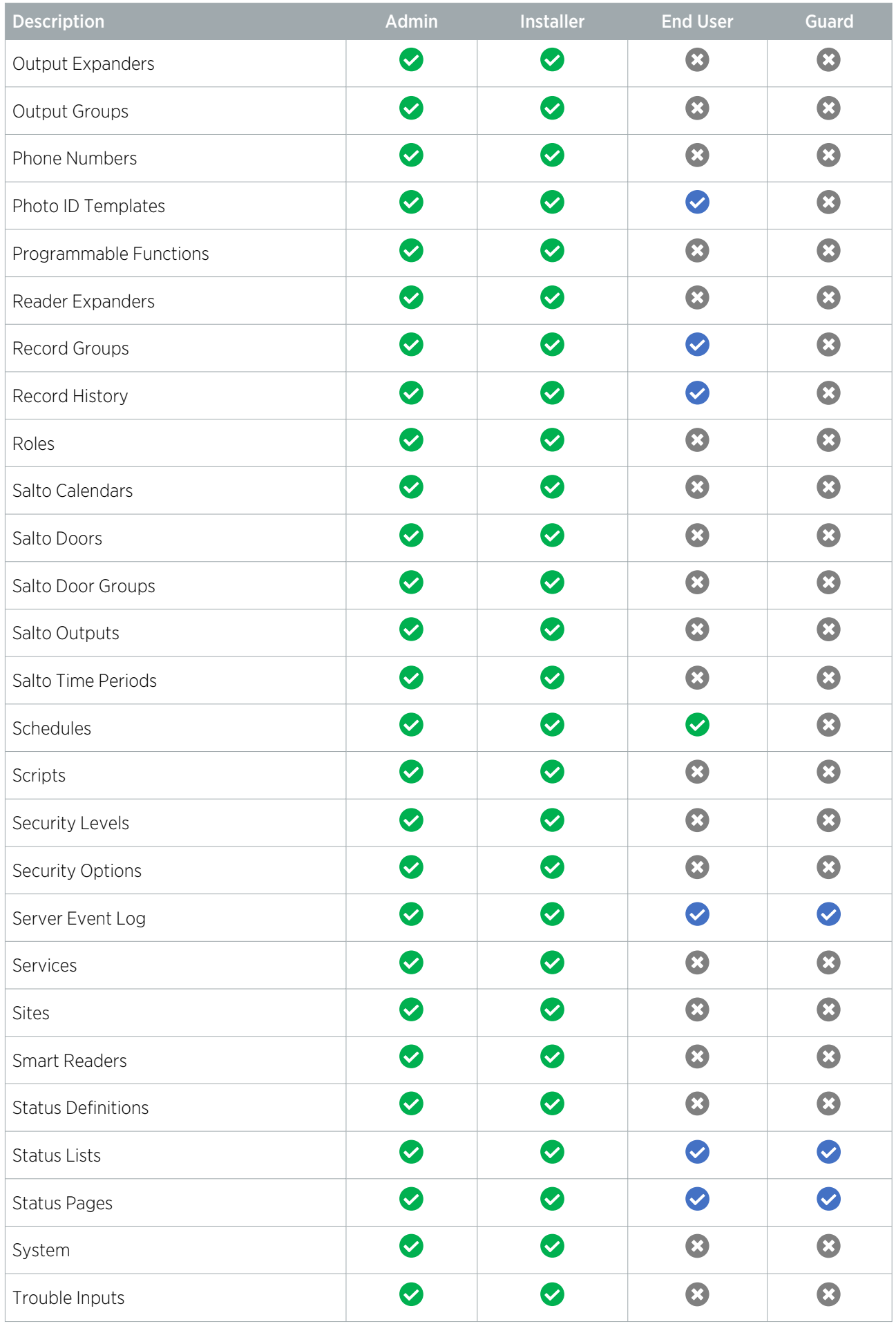

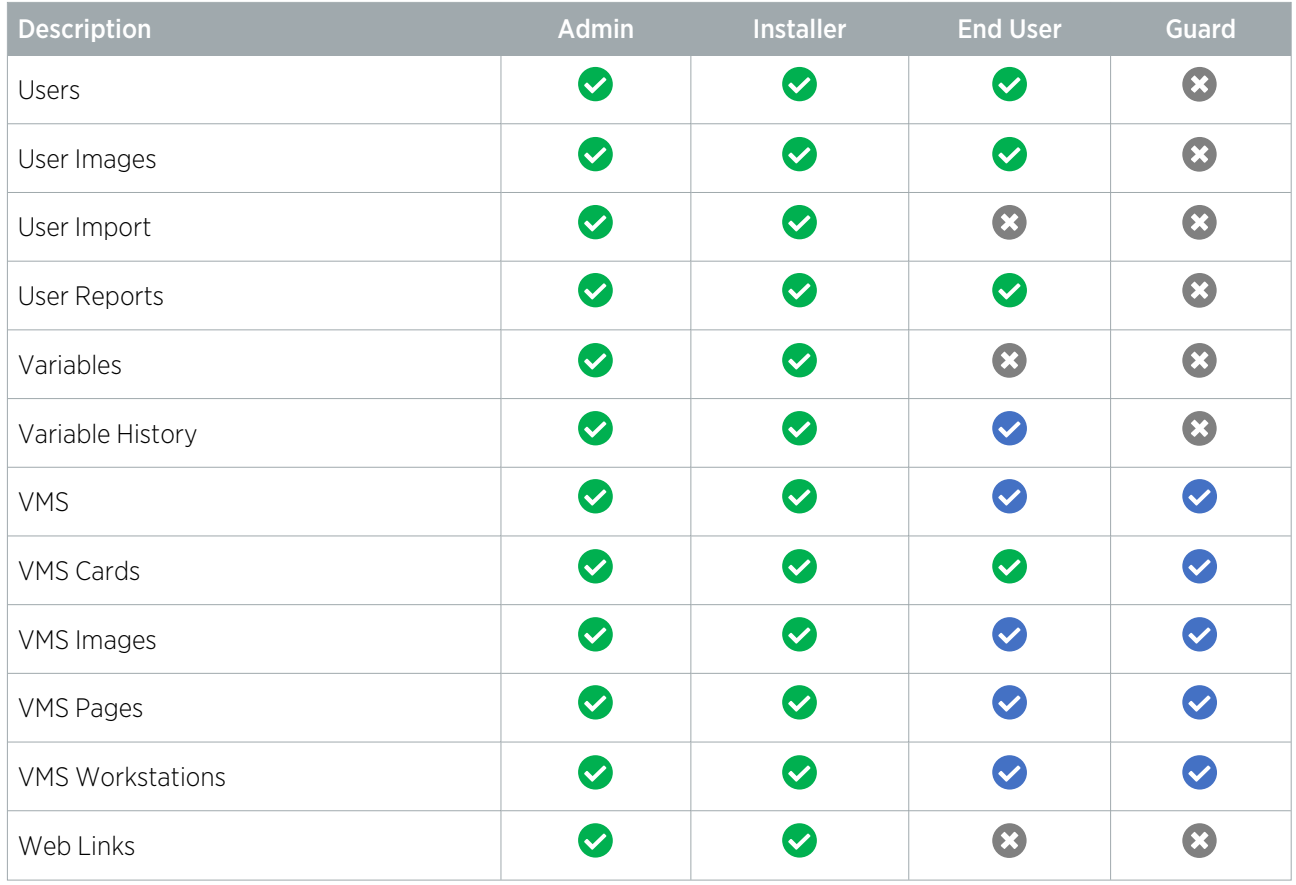

Designers & manufacturers of integrated electronic access control, security and automation products. Designed & manufactured by Integrated Control Technology Ltd. Copyright © Integrated Control Technology Limited 2003-2023. All rights reserved.

Disclaimer: Whilst every effort has been made to ensure accuracy in the representation of this product, neither Integrated Control Technology Ltd nor its employees shall be liable under any circumstances to any party in respect of decisions or actions they may make as a result of using this information. In accordance with the ICT policy of enhanced development, design and specifications are subject to change without notice.